# **Configure ISE Radius Authentication for Secure Firewall Chassis Manager (FCM)**

### **Contents**

# **Introduction**

This document describes the process of how to configure Radius Authorization/Authentication access for Secure Firewall Chasiss Manager with ISE.

# **Prerequisites**

#### **Requirements**

Cisco recommends having knowledge of the following topics:

- Secure Firewall Chassis Manager (FCM)
- Cisco Identity Services Engine (ISE)
- Radius Authentication

### **Components Used**

- Cisco Firepower 4110 Security Appliance FXOS v2.12
- Cisco Identity Services Engine (ISE) v3.2 patch 4

The information in this document was created from the devices in a specific lab environment. All of the devices used in this document started with a cleared (default) configuration. If your network is live, ensure that you understand the potential impact of any command.

# **Configure**

#### **Configurations**

#### **Secure Firewall Chasiss Manager**

**Step 1.** Log into the Firepower Chassis Manager GUI. **Step 2.** Navigate to **Platform Settings**

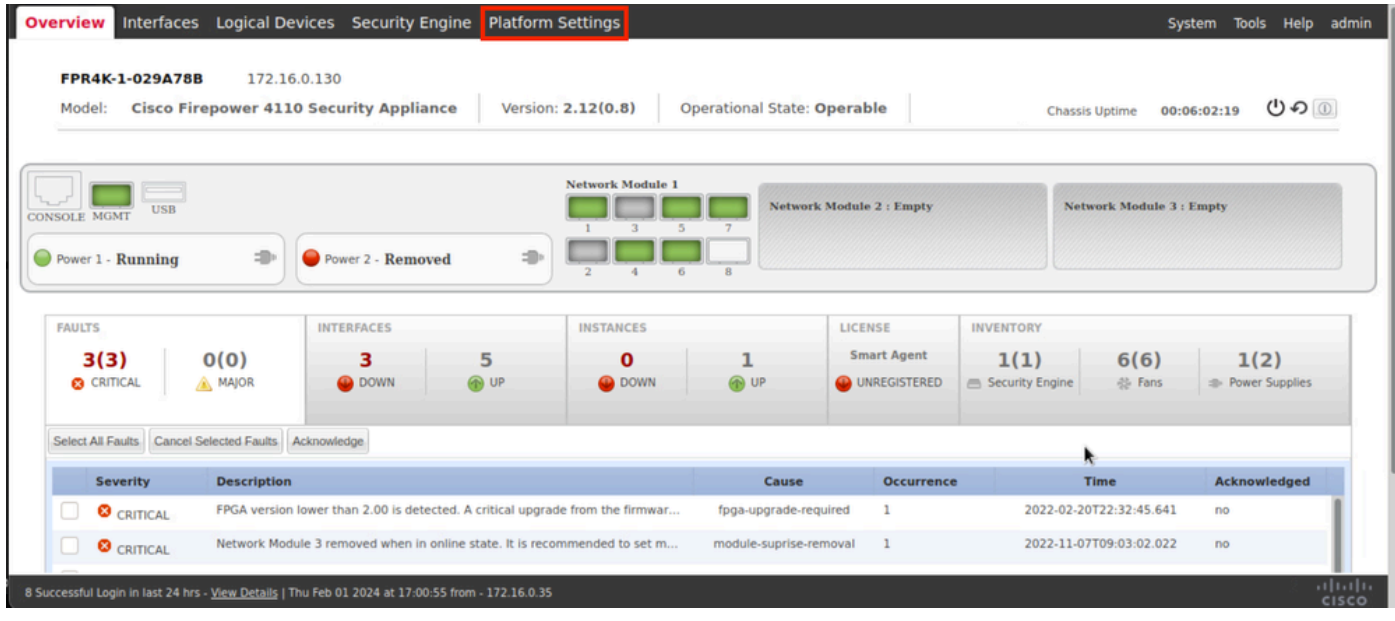

**Step 3.** From the left menu click over **AAA.** Select Radius and **Add** a new RADIUS provider.

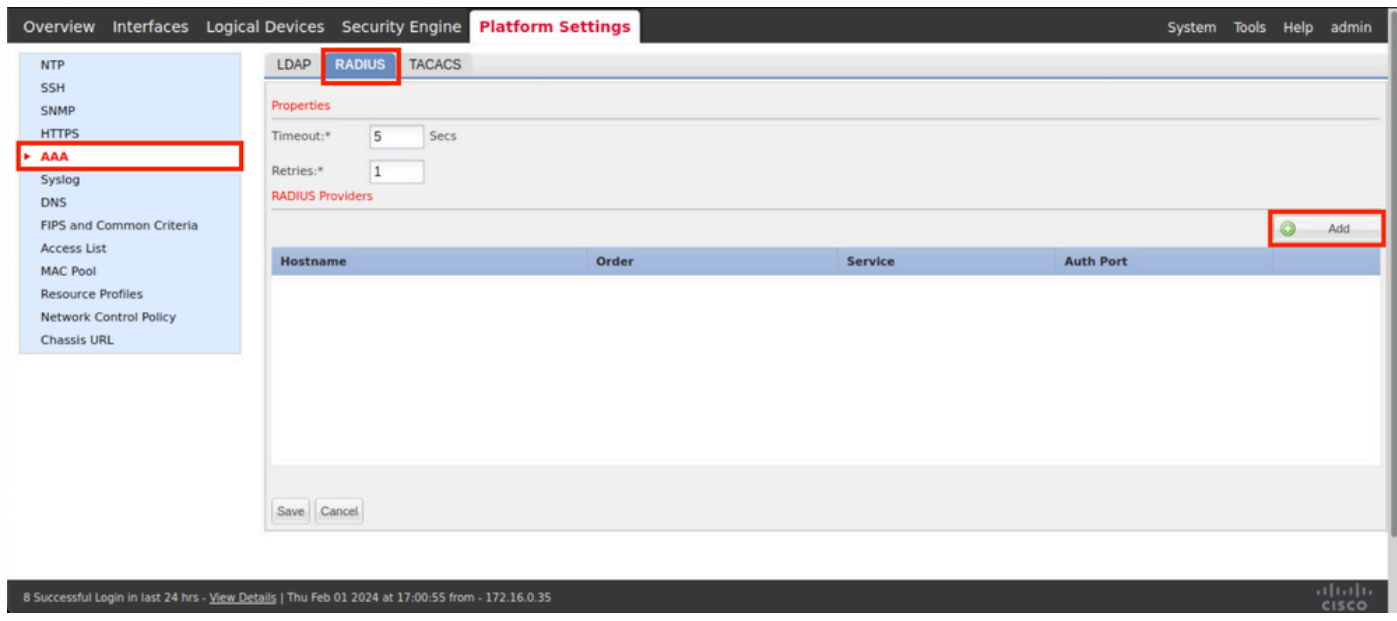

**Step 4.** Fill the prompt menu with the requested information of the Radius Provider. Click **OK**.

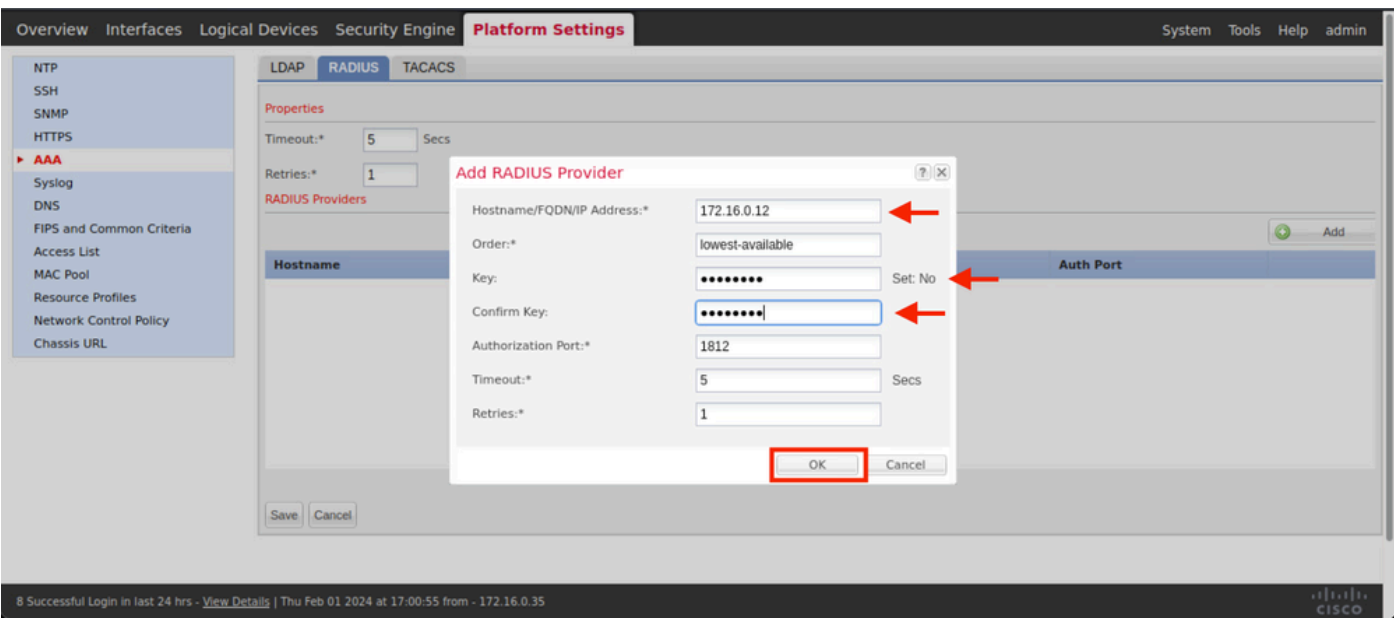

**Step 5.** Navigate to **System > User Management** 

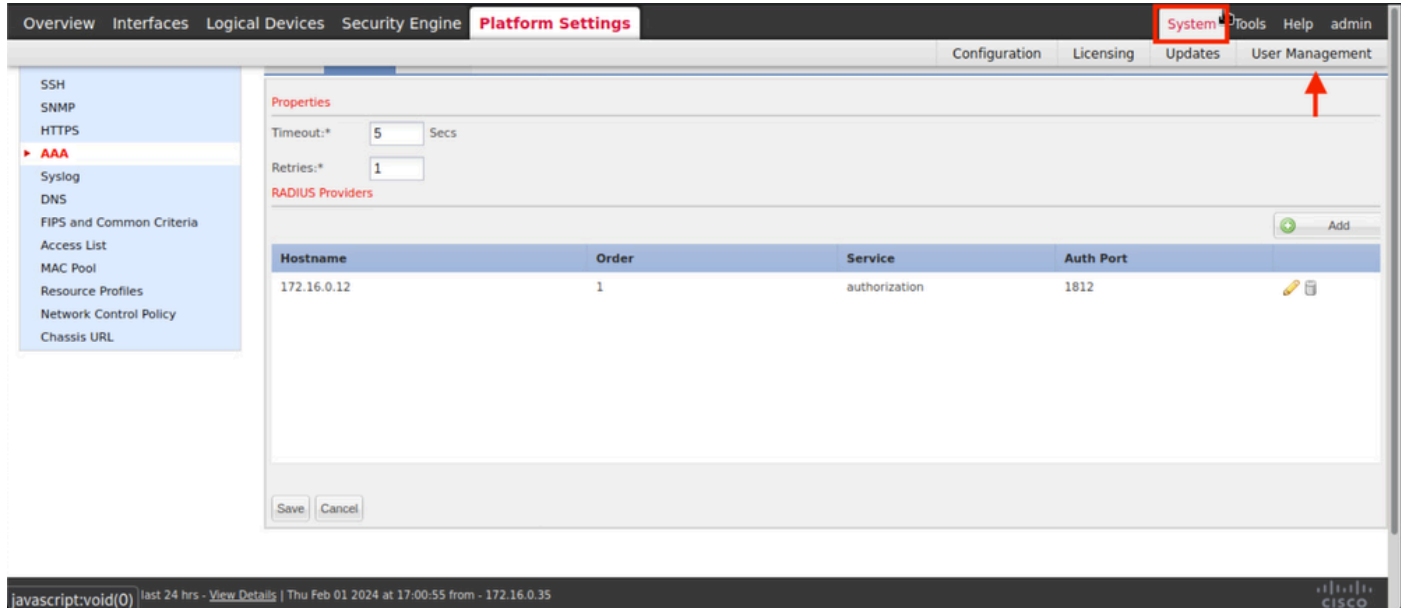

**Step 6.** Click on Settings tab and set Default Authentication from the drop down menu to Radius, then, scroll down and Save the configuration.

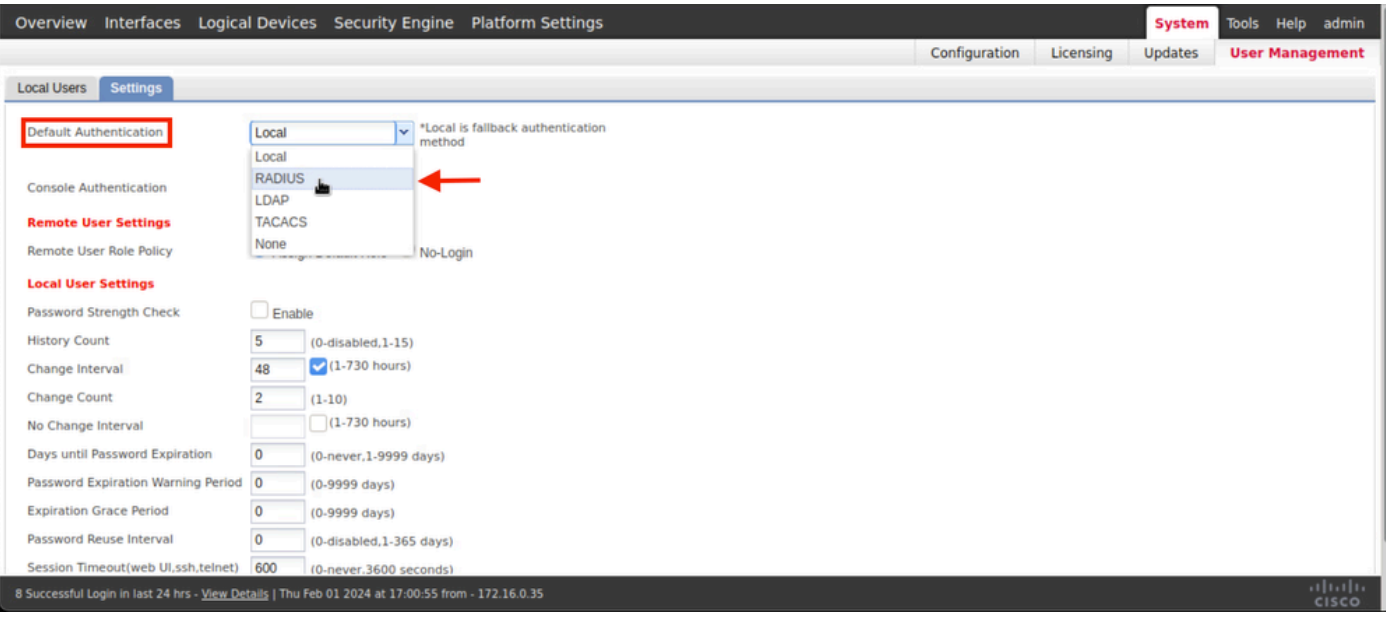

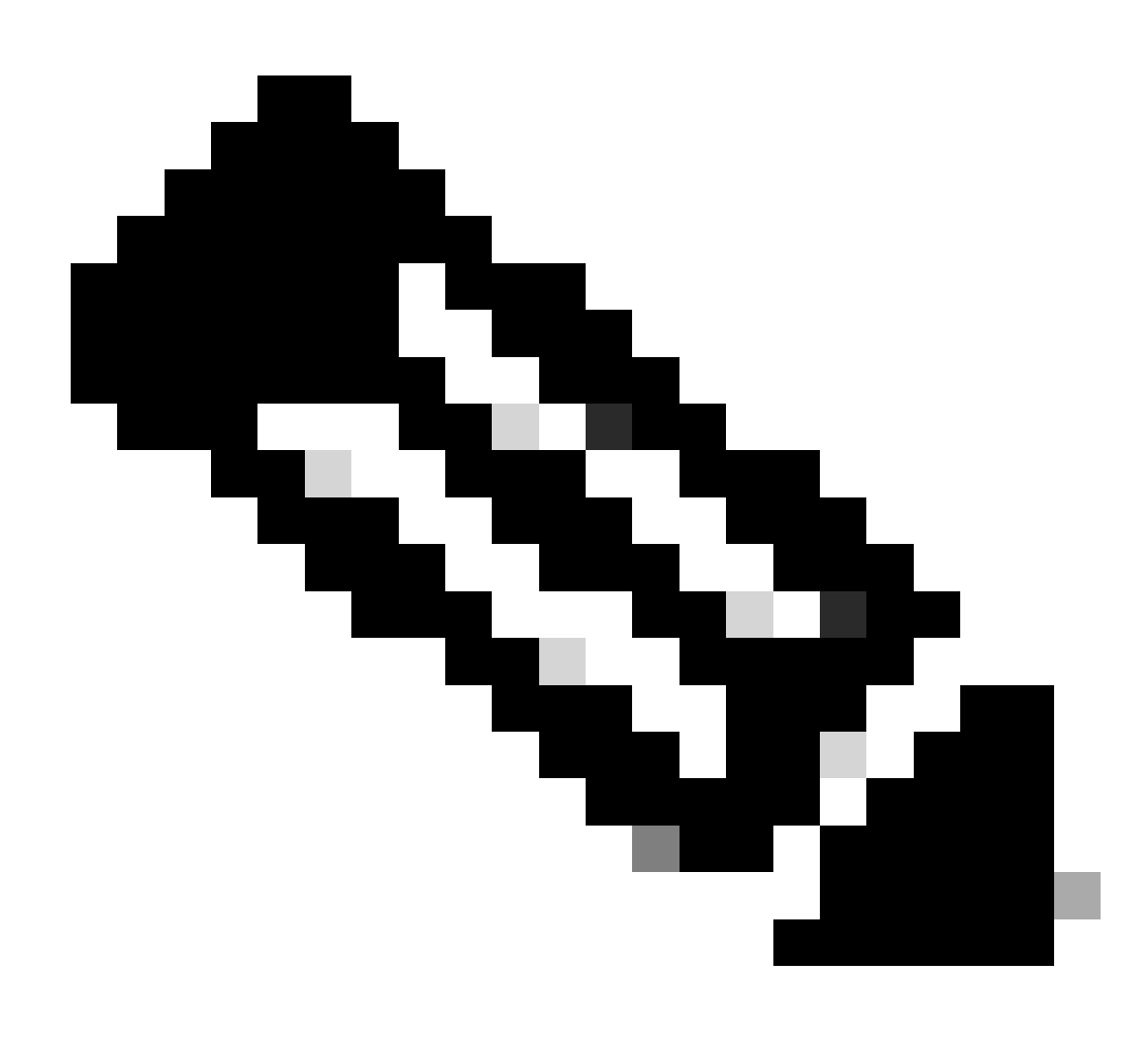

Note: FCM configuration has finish at this point.

#### **Identity Service Engine**

**Step 1.** Add a new Network Device.

Navigate to the burger icon ≡ located in the upper left corner > Administration > Network Resources > Network Devices > +Add.

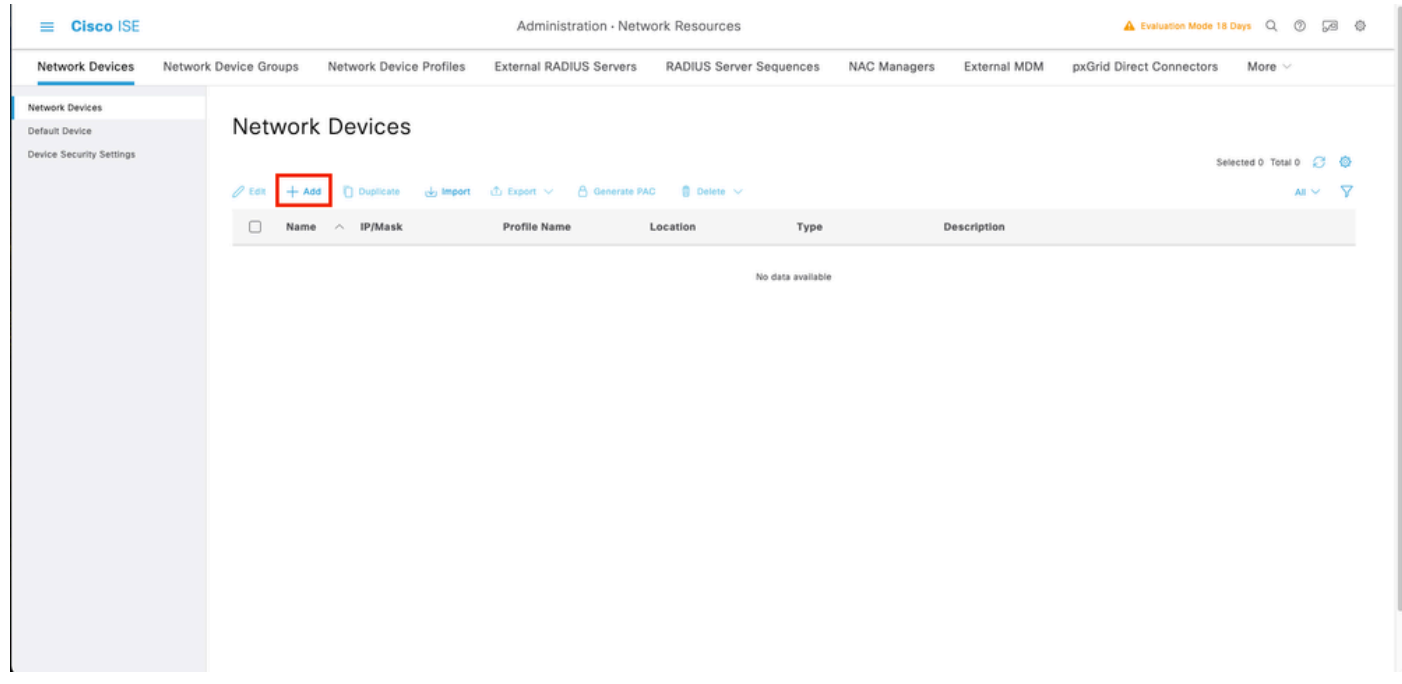

**Step 2.** Fill the paramaters requested about the new Network Devices information.

- 2.1 Check the RADIUS checkbox
- 2.2 Configure the same Shared Secret key as in the FCM Radius Configuration.
- 2.1 Scroll down and click Submit.

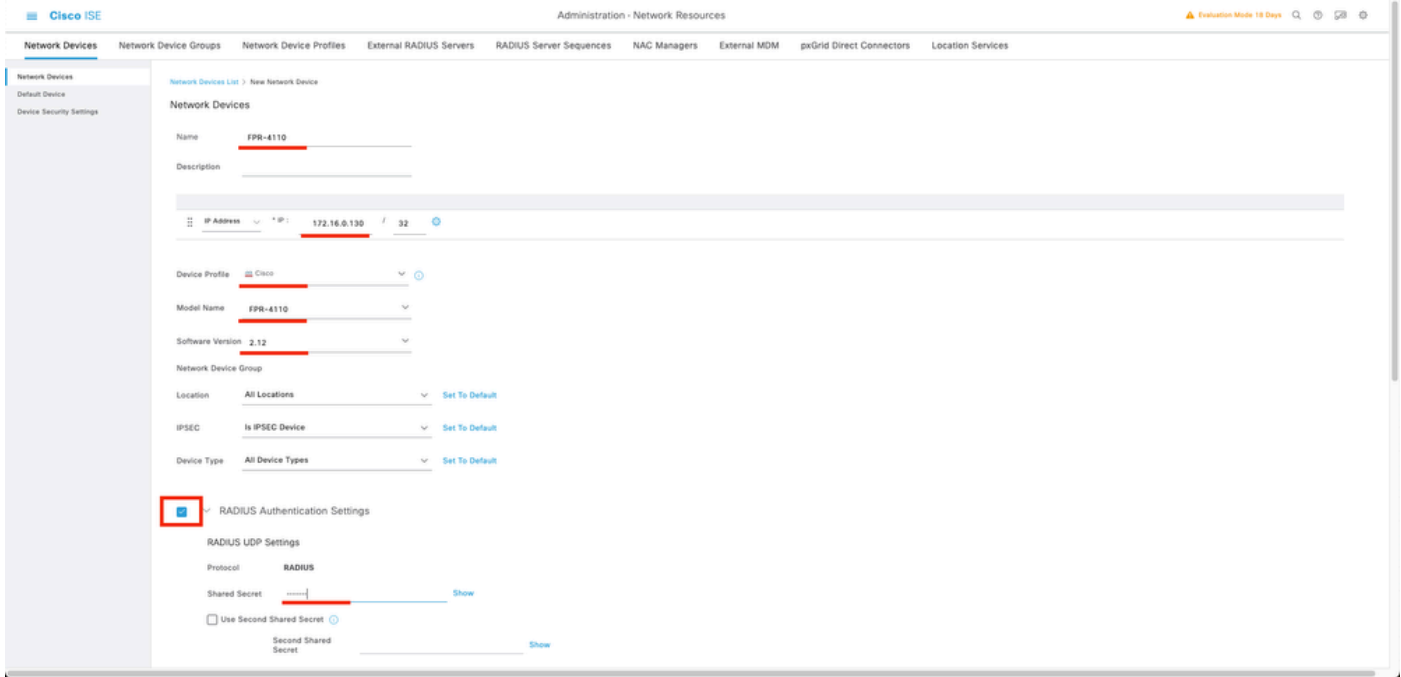

#### **Step 3.** Validate the new device is shown under Network Devices.

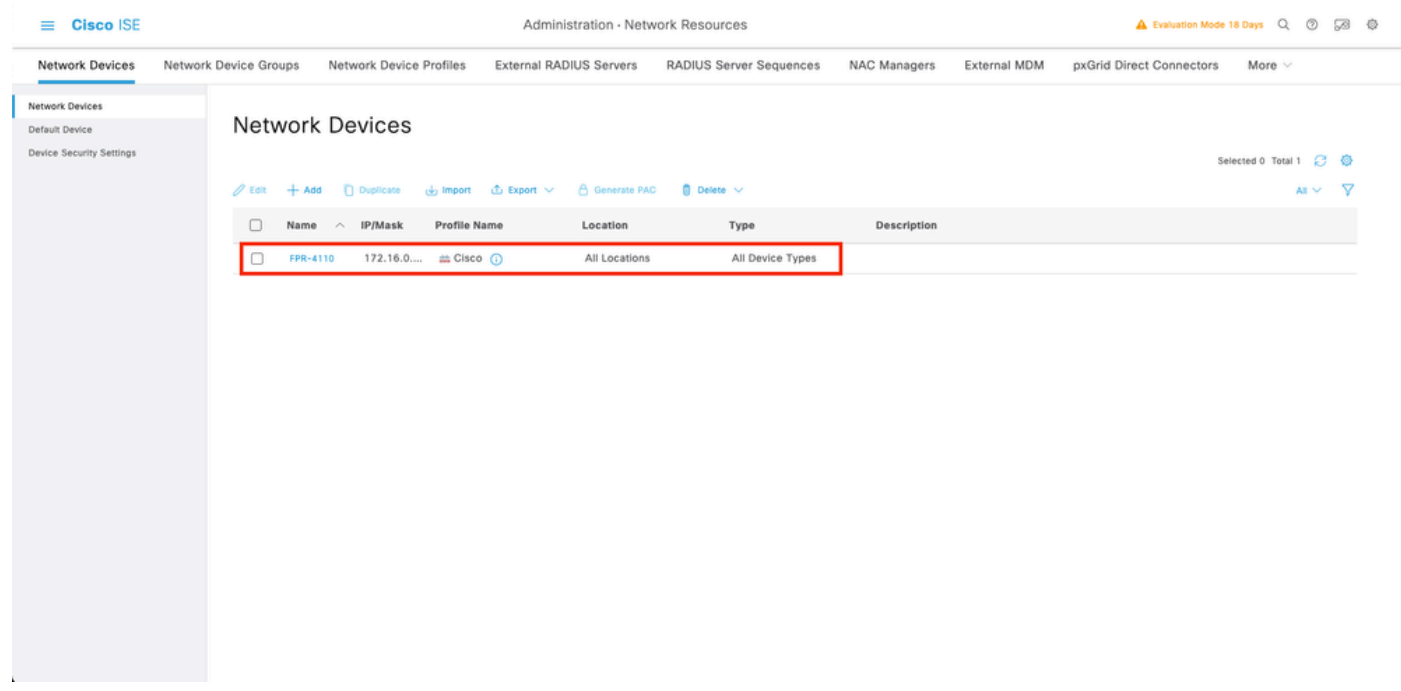

**Step 4.** Create the required User Identity Groups. Navigate to the burger icon ≡ located in the upper left corner > Administration > Identity Management > Groups > User Identity Groups > + Add

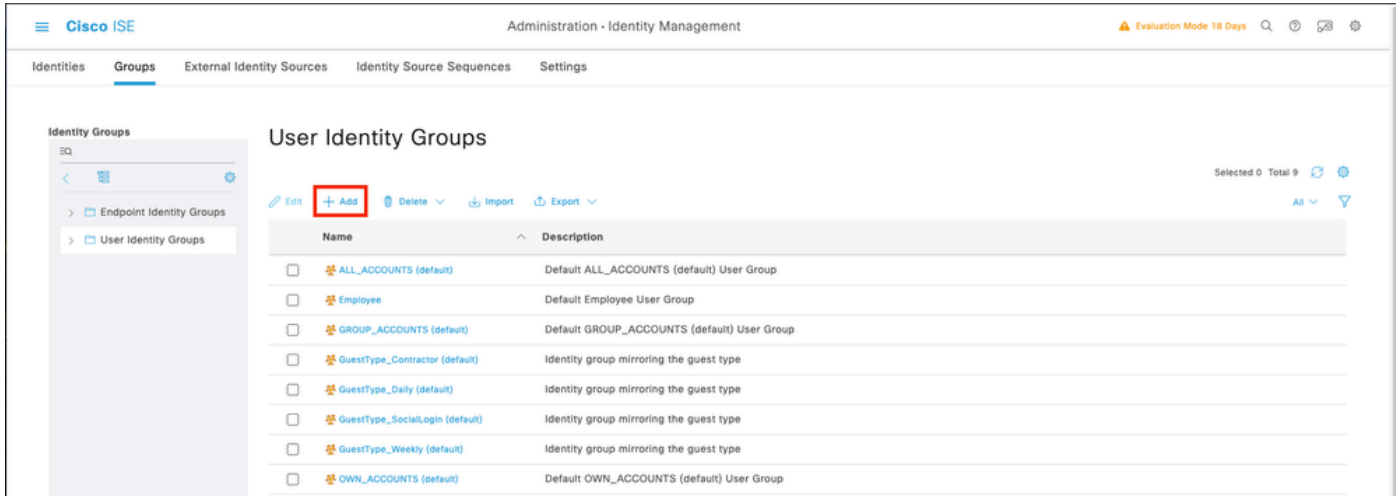

**Step 5.** Set a name for the Admin User Identity Group and click Submit in order to save the configuration.

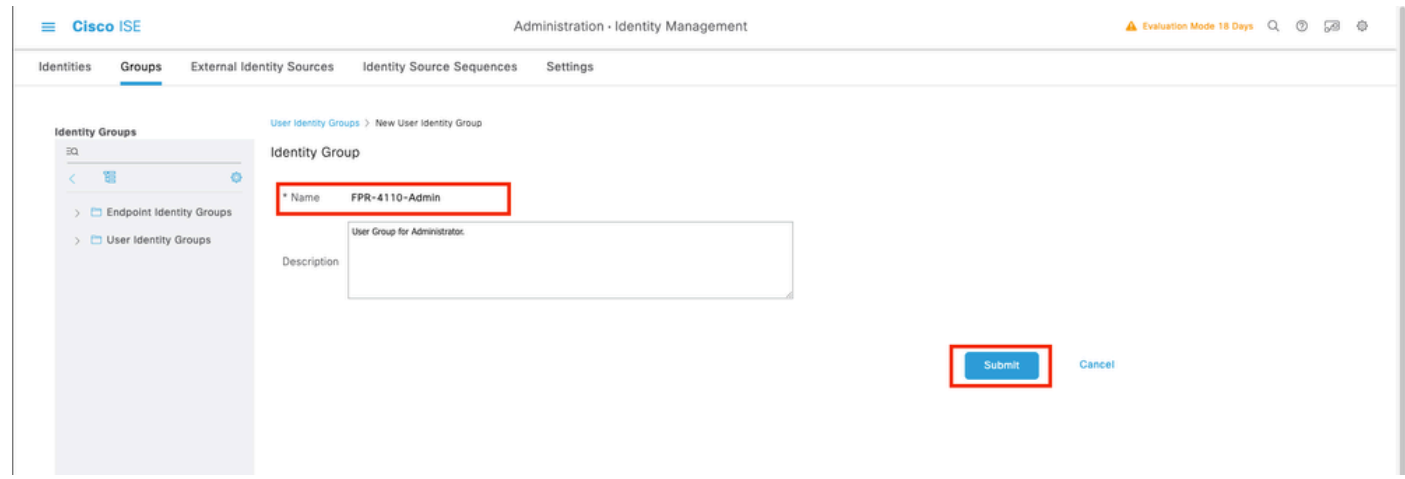

5.1 Repeat the same process for ReadOnly users.

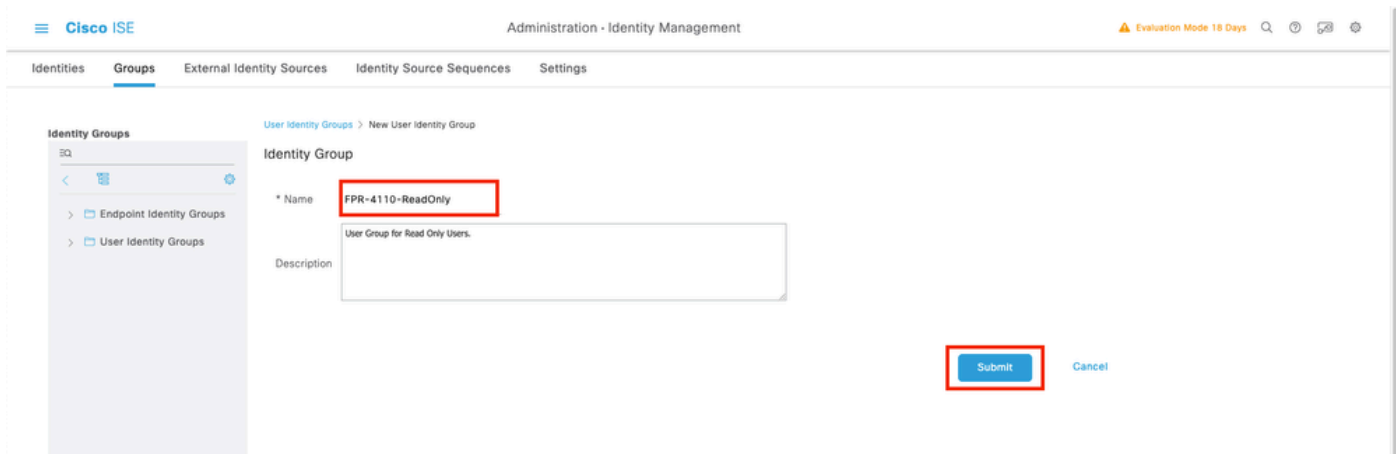

**Step 6.** Validate the new Users Groups are showing under User Identity Groups.

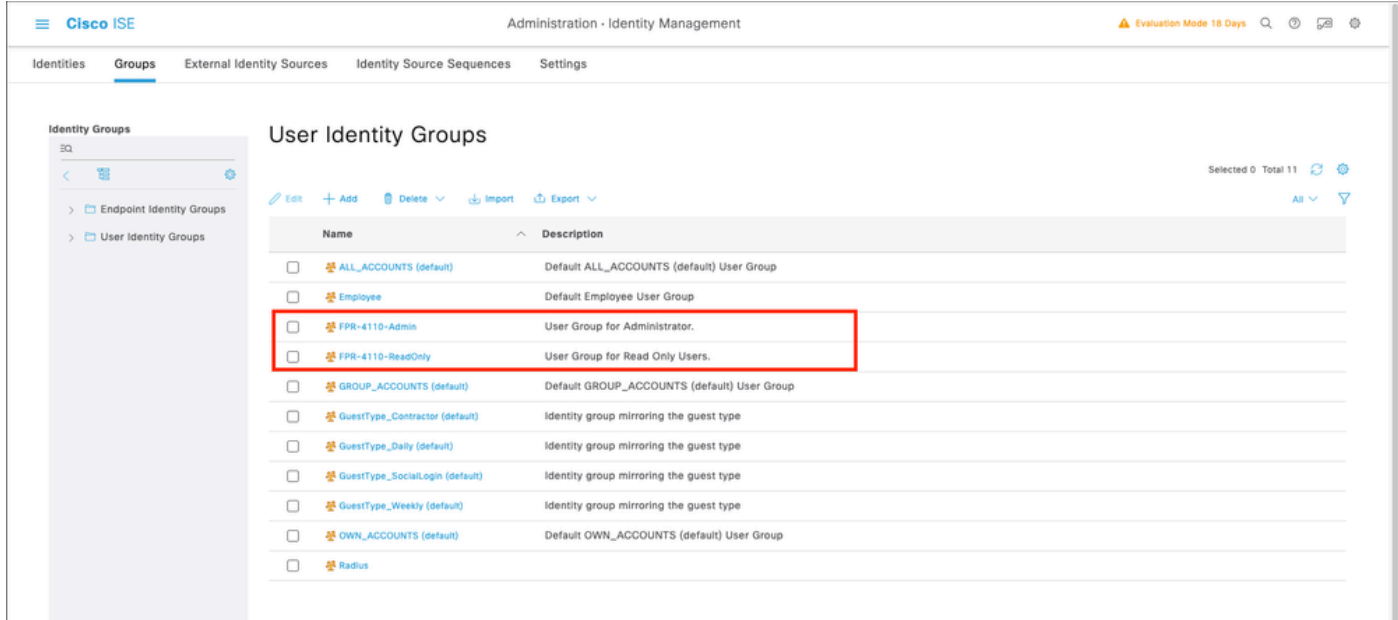

**Step 7.** Create the local users and add them to their correspondent group. Navigate to the burger icon **≡ > Administration > Identity Management > Identities > + Add.** 

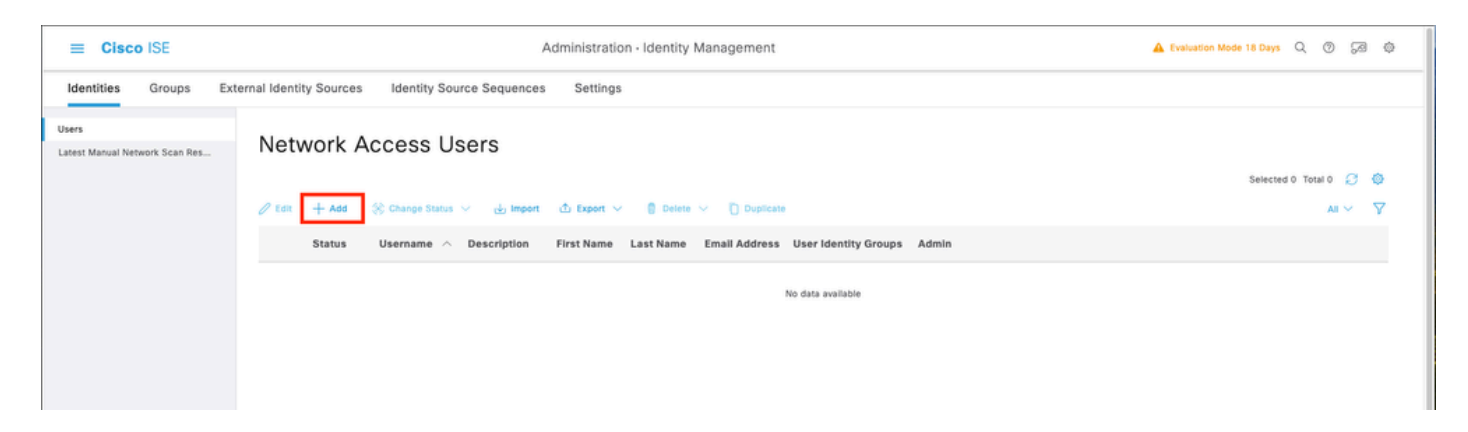

7.1 Add the user with Administrator rights. Set a name, password, and assign it to **FPR-4110-Admin,** scroll down and click **Submit** to save the changes.

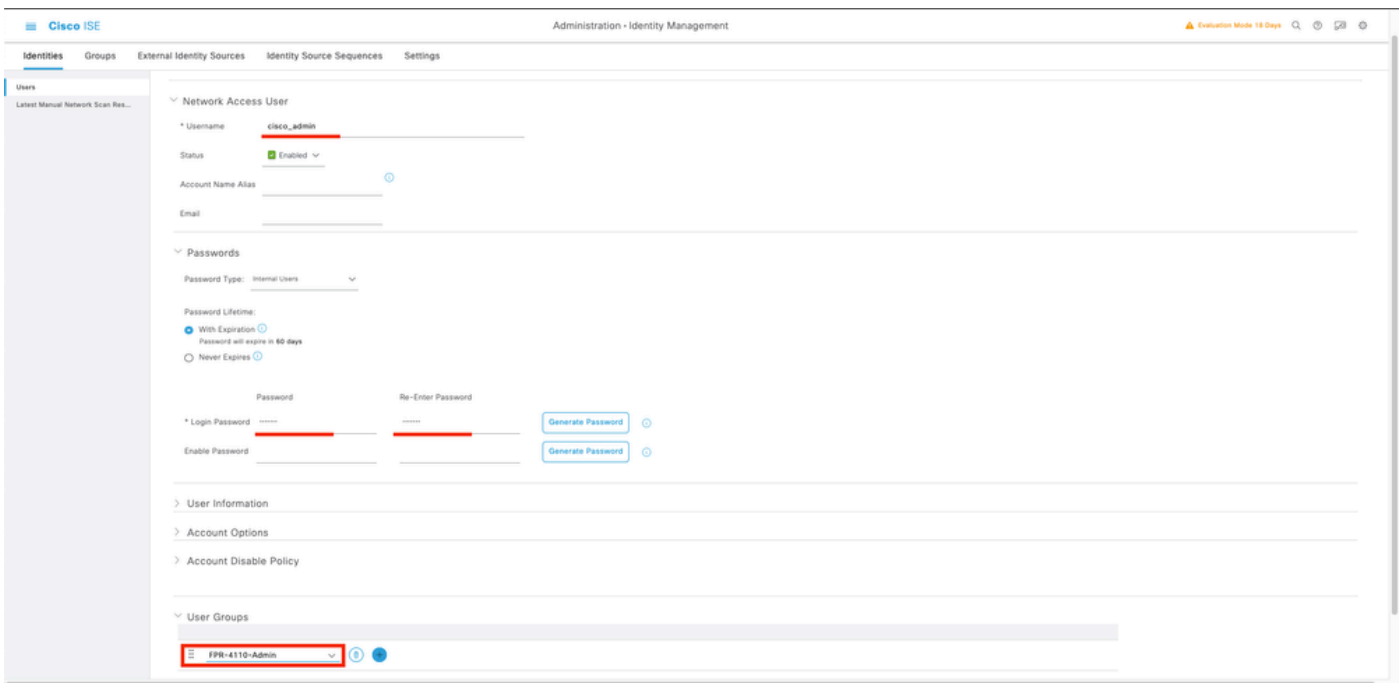

 7.2 Add the user with ReadOnly rights. Set a name, password and assign it to **FPR-4110-ReadOnly,** scroll down and click **Submit** to save the changes.

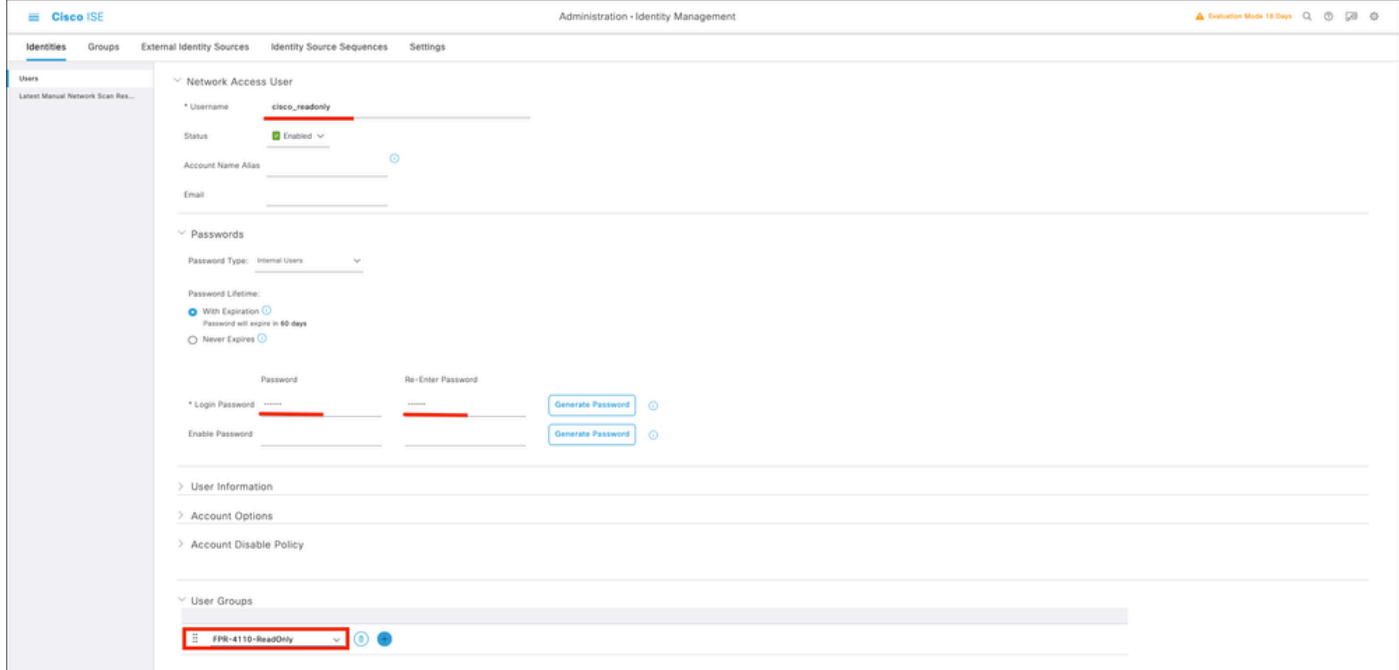

7.3 Validate the users are under **Network Access Users.**

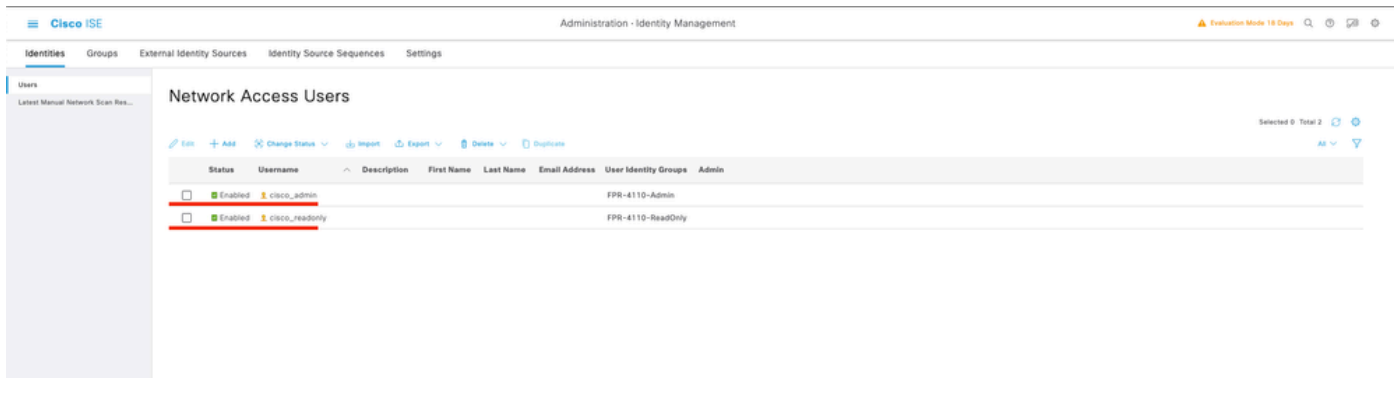

**Step 8.**Create the Authorization Profile for the Admin user.

The FXOS chassis includes the these User Roles:

- Administrator Complete read-and-write access to the entire system. The default admin account is assigned this role by default and it cannot be changed.
- Read-Only Read-only access to system configuration with no privileges to modify the system state.
- Operations Read-and-write access to NTP configuration, Smart Call Home configuration for Smart Licensing, and system logs, including syslog servers and faults. Read access to the rest of the system.
- AAA Read-and-write access to users, roles, and AAA configuration. Read access to the rest of the system

Attribuites for each role:

cisco-av-pair=shell:roles="admin"

cisco-av-pair=shell:roles="aaa"

cisco-av-pair=shell:roles="operations"

cisco-av-pair=shell:roles="read-only"

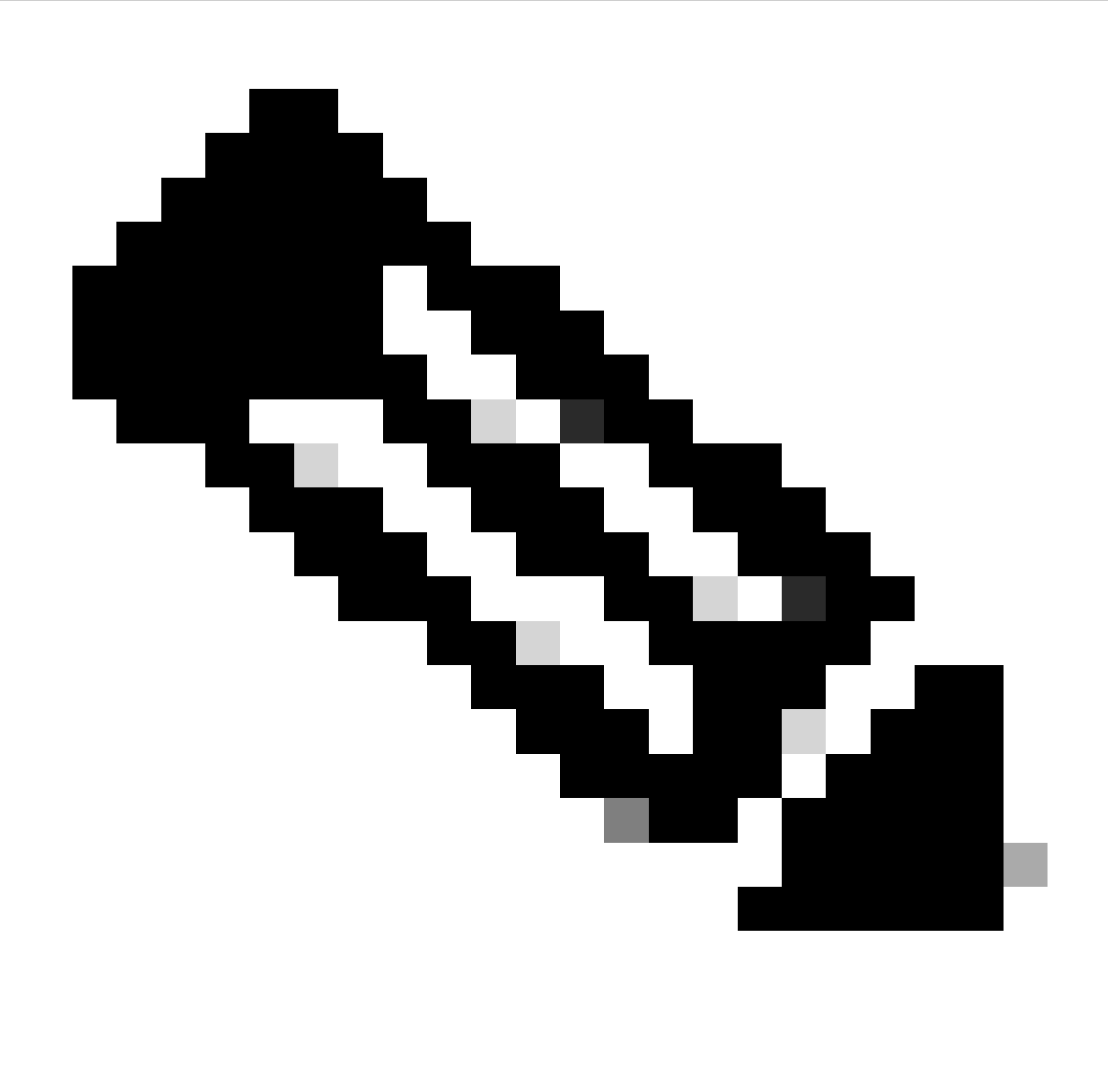

**Note**: This documentation only defines admin and read-only attributes.

Navigate to burger icon ≡ **> Policy > Policy Elements > Results > Authorization > Authorization Profiles > +Add.**

Define a name for the **Authorization Profile**, leave Access Type as **ACCESS\_ACCEPT** and under **Advanced Attributes Settings** add **cisco-av-pair=shell:roles="admin"** with and click **Submit.**

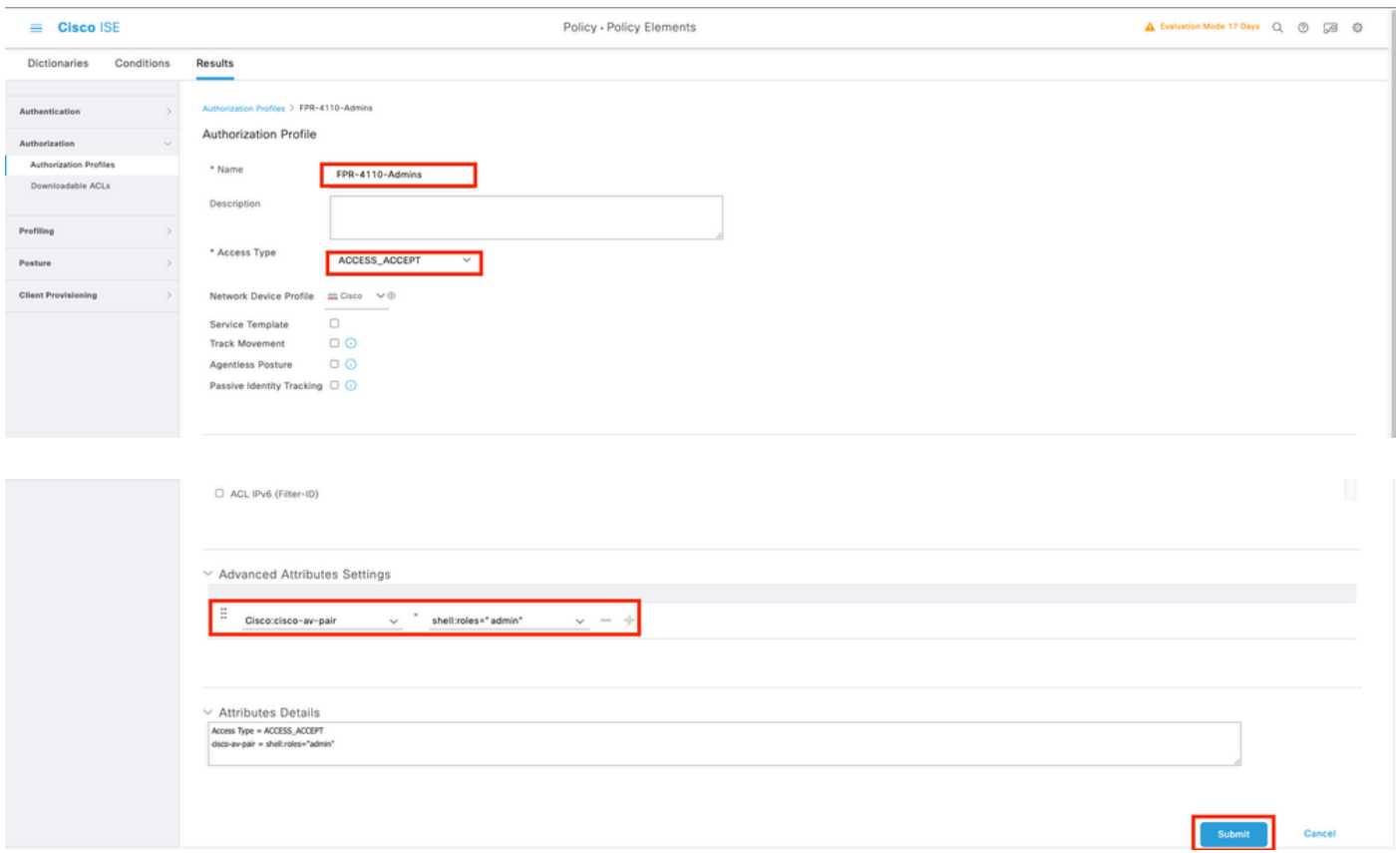

8.1 Repeat the previous step to create the Authorization Profile for the ReadOnly User. Create the Radius Class with the value **read-only**instead Administrator this time.

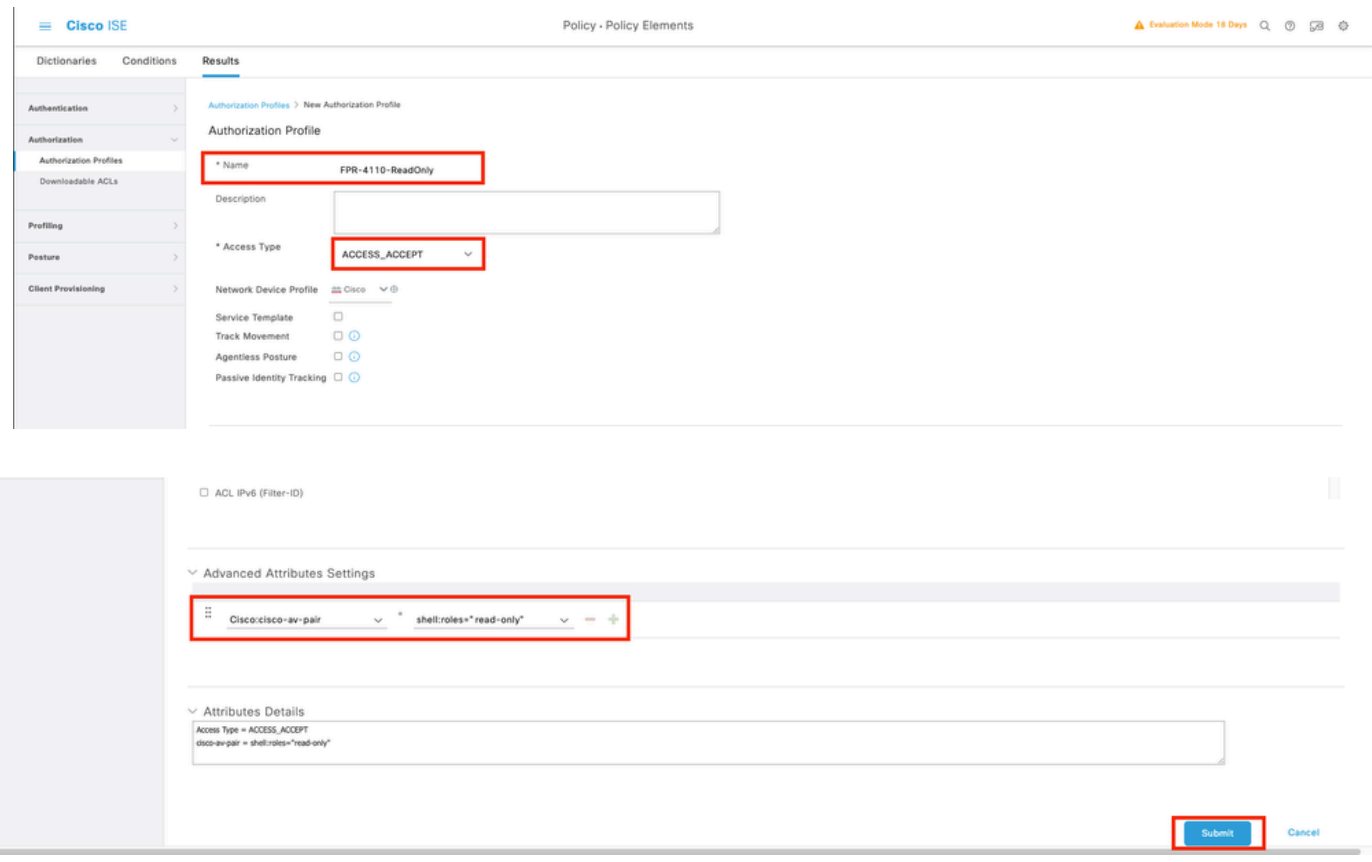

**Step 9.**Create a Policy Set matching the FMC IP address. This is to prevent other devices from granting access to the users.

Navigate to ≡ **> Policy > Policy Sets >Add icon sign** at the upper left corner.

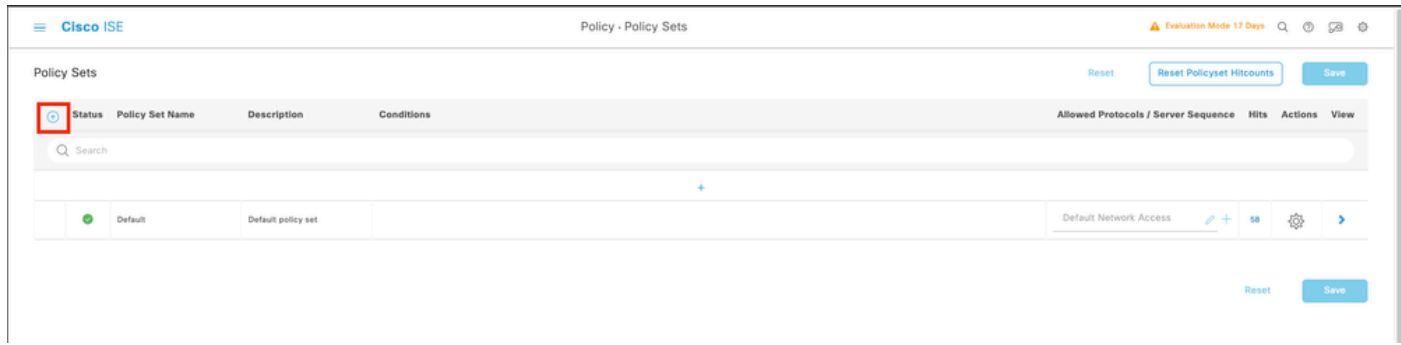

9.1 A new line is placed at the top of your Policy Sets. Click the **Add icon** to configure a new condition.

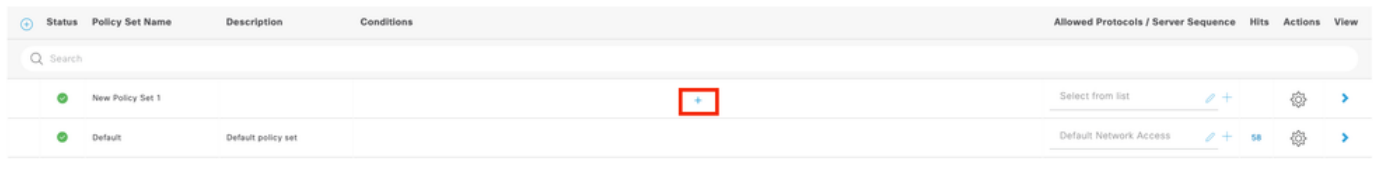

 $\sim$  Save  $\sim$ 

9.2 Add a top condition for**RADIUS NAS-IP-Address**attribute matching the FCM IP address, then click **Use.**

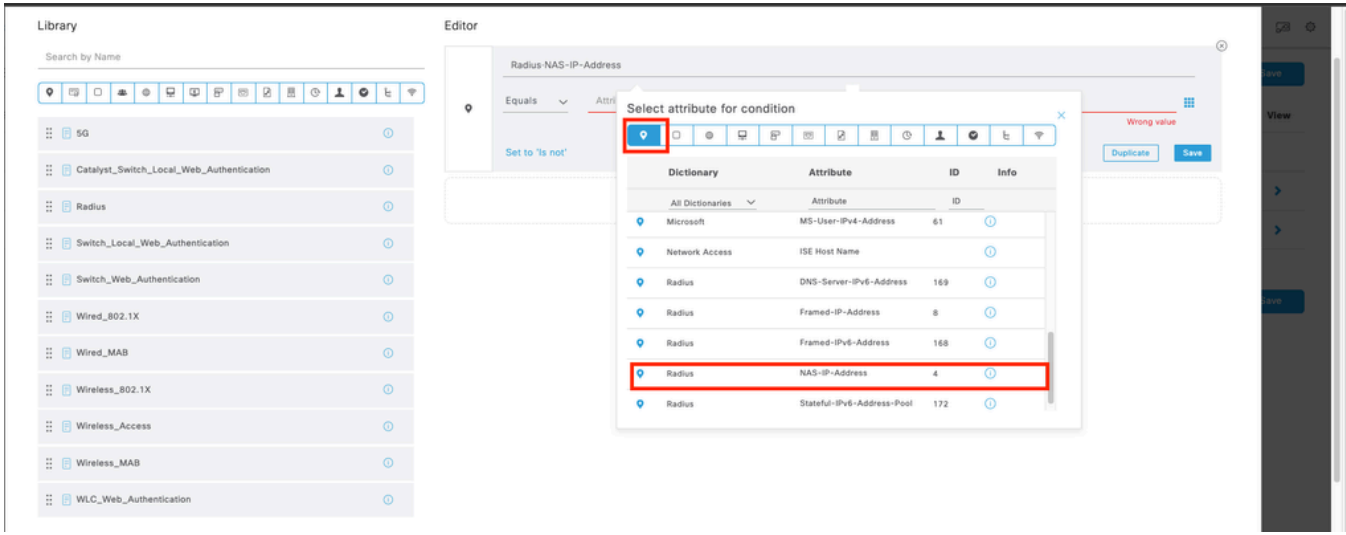

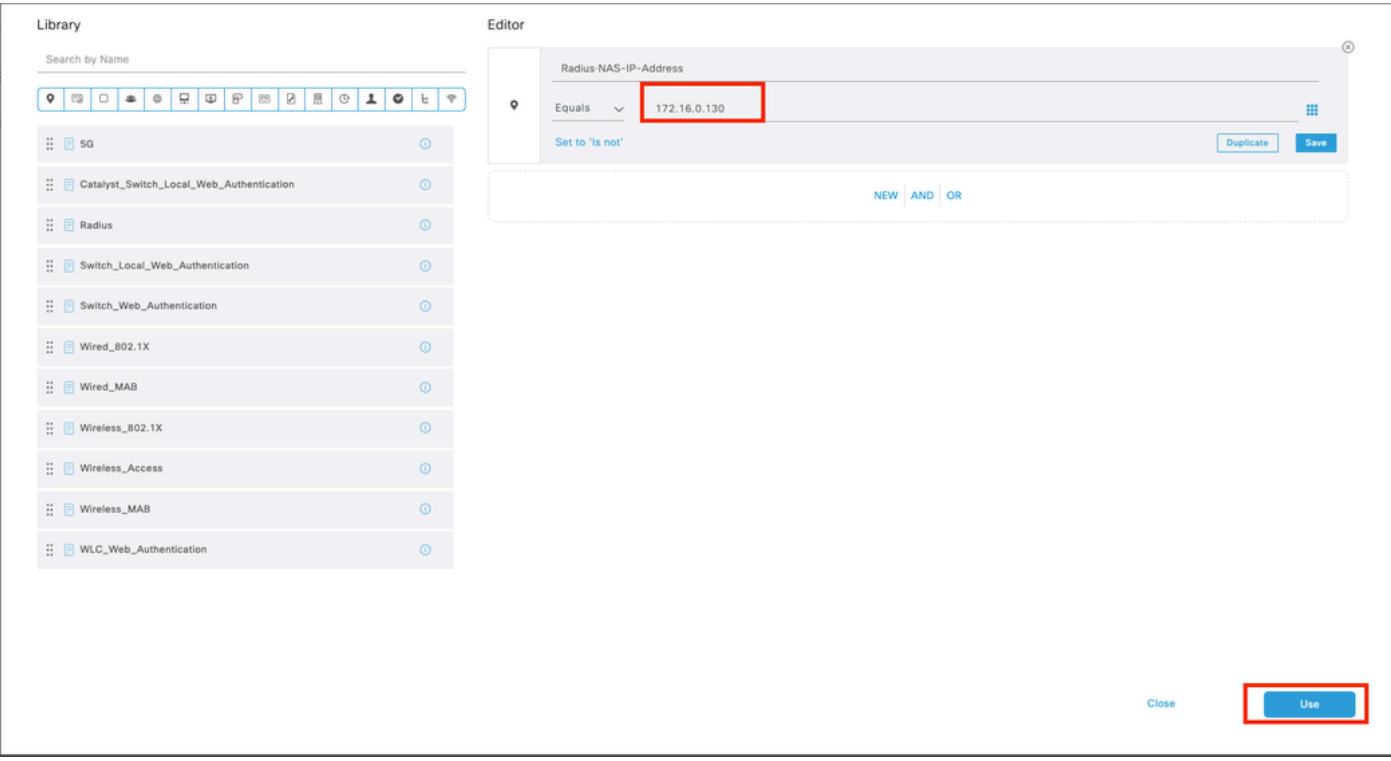

### 9.3 Once completed, click **Save**.

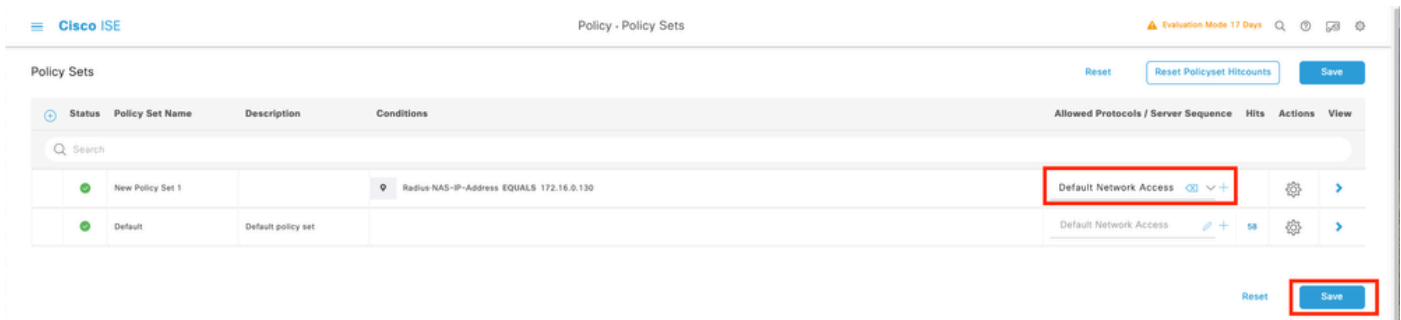

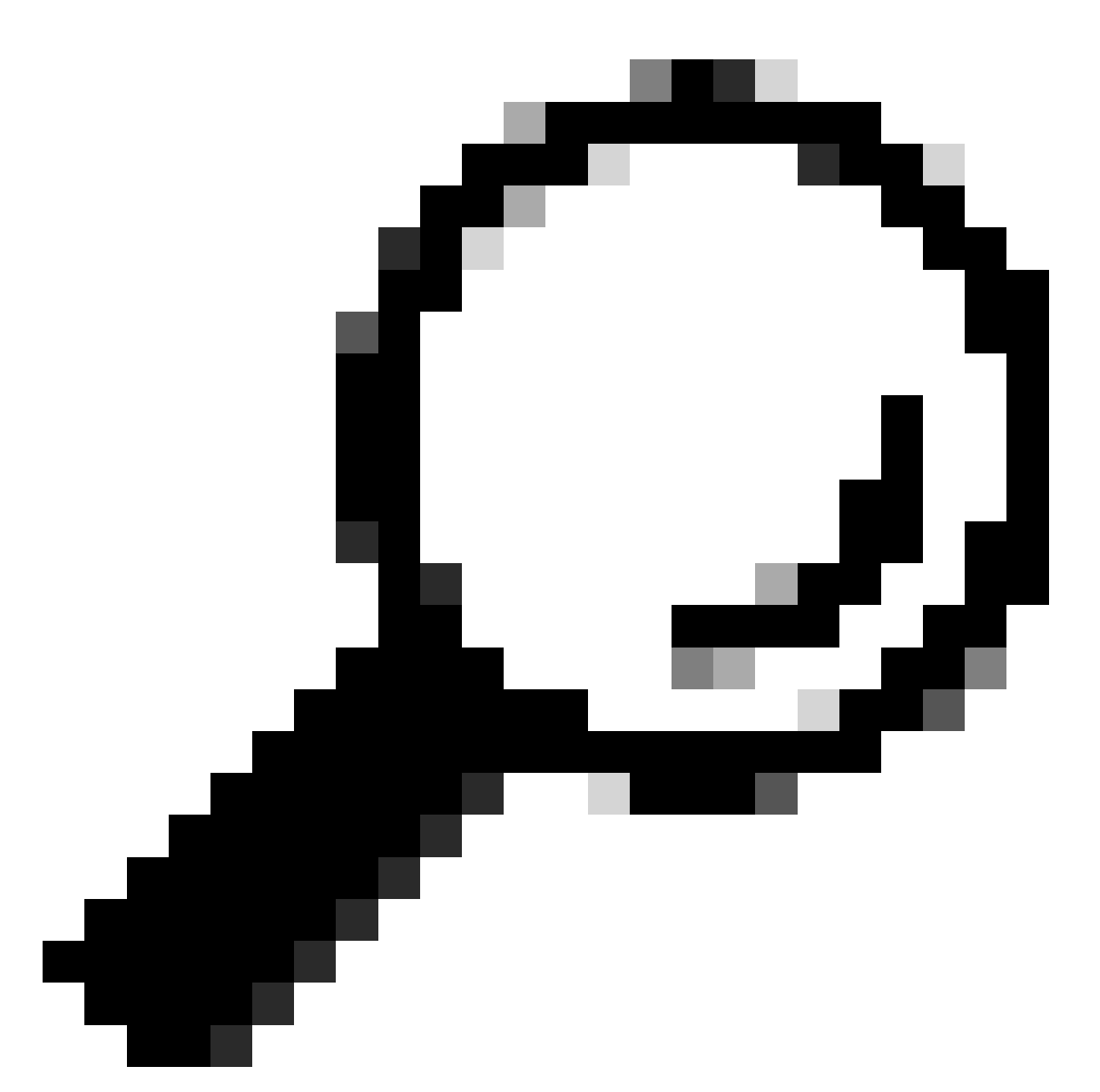

**Tip**: For this exercise we have allowed the Default Network Access Protocols list. You can create a new list and narrow it down as needed.

**Step 10.** View the new Policy Set by hitting the **>**icon placed at the end of the row.

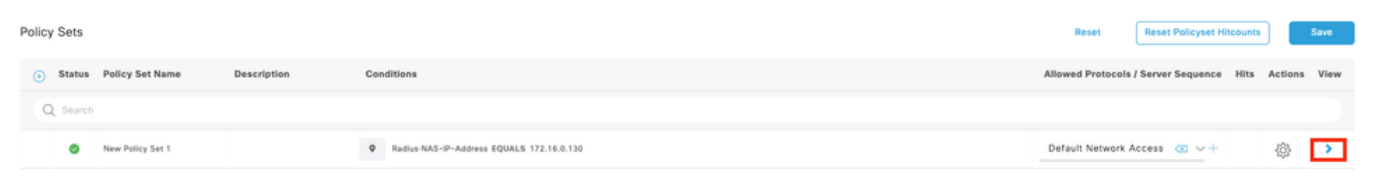

10.1 Expand the **Authorization Policy** menu and click in **(+)** to add a new condition.

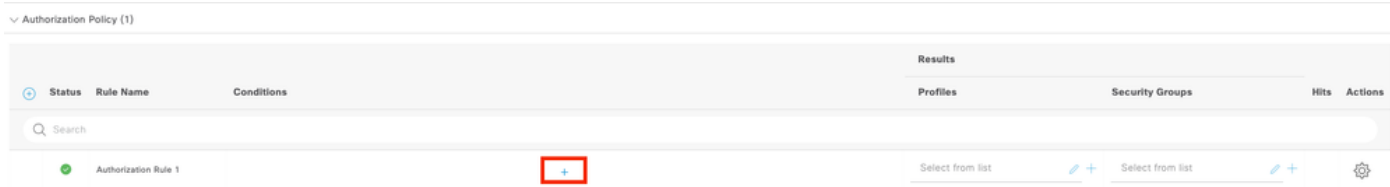

10.2 Set the conditions to match the Dictionary**Identity Group**with Attribute**Name Equals User Identity Groups: FPR-4110-Admins**(the group name created in Step 7) and click**Use**.

![](_page_15_Picture_22.jpeg)

![](_page_15_Picture_23.jpeg)

Step 10.3 Validate the new condition is configured in the **Authorization policy**, then add a User profile

#### under **Profiles.**

![](_page_16_Picture_71.jpeg)

t Save

**Step 11.** Repeat the same process in **step 9** for **Read-only** Users and click **Save.**

#### **Verify**

- 1. Attempt to log into the FCM GUI using the new Radius credentials
- 2. Navigate to burger icon ≡ **> Operations > Radius > Live logs**.
- 3. The information displayed shows if a user logged successfully.

![](_page_16_Picture_72.jpeg)

4. Validate Logged users role from Secure Firewall Chassis CLI.

```
FPR4K-1-029A78B# scope se
security server
                                service-profile
FPR4K-1-029A78B# scope security
FPR4K-1-029A78B /security # show remote-user detail
Remote User cisco_admin:
   Description:
   User Roles:
      Name: admin
      Name: read-only
FPR4K-1-029A78B /security #
```
### **Troubleshoot**

1. Over ISE GUI , Navigate to burger icon **≡ > Operations > Radius > Live logs.**

- 1.1 Validate if the log session request is reaching to the ISE node.
- 1.2 For failed status review the details of the session.

![](_page_17_Picture_65.jpeg)

2. For requests not showing in Radius Live logs , review if UDP request is reaching the ISE node through a packet capture.

 Navigate to burger icon ≡ **> Operations > Troubleshoot > Diagnostic Tools > TCP dump**. Add a new capture and download the file to your local machine in order to review if the UDP packets are arriving to the ISE node.

2.1 Fill the requested information, scroll down and click **Save.**

![](_page_17_Picture_7.jpeg)

2.2 Select and Start the capture.

![](_page_17_Picture_66.jpeg)

2.3 Attempt to log to the Secure Firewall Chassis while the ISE capture is running

2.4 Stop the TCP Dump in ISE and download the file to a local machine.

2.5 Review traffic output.

Expected output:

Packet No1. Request from the Secure Firewall to the ISE server through Port 1812 (RADIUS) Packet No2. ISE server reply accepting the inital request.

![](_page_18_Picture_24.jpeg)